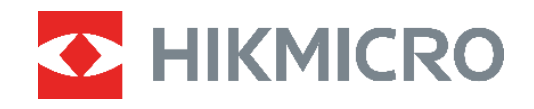

# **ECO, ECO-V E01, E02**

Cameră termică Manual de utilizare

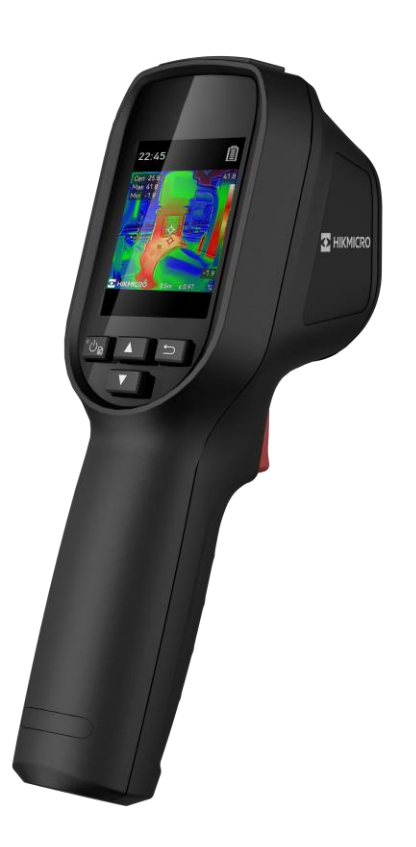

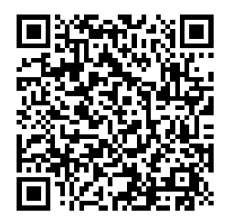

**Contactaţi-ne**

## **INSTRUCŢIUNI DE SIGURANŢĂ**

Simbolurile din acest document sunt definite după cum urmează.

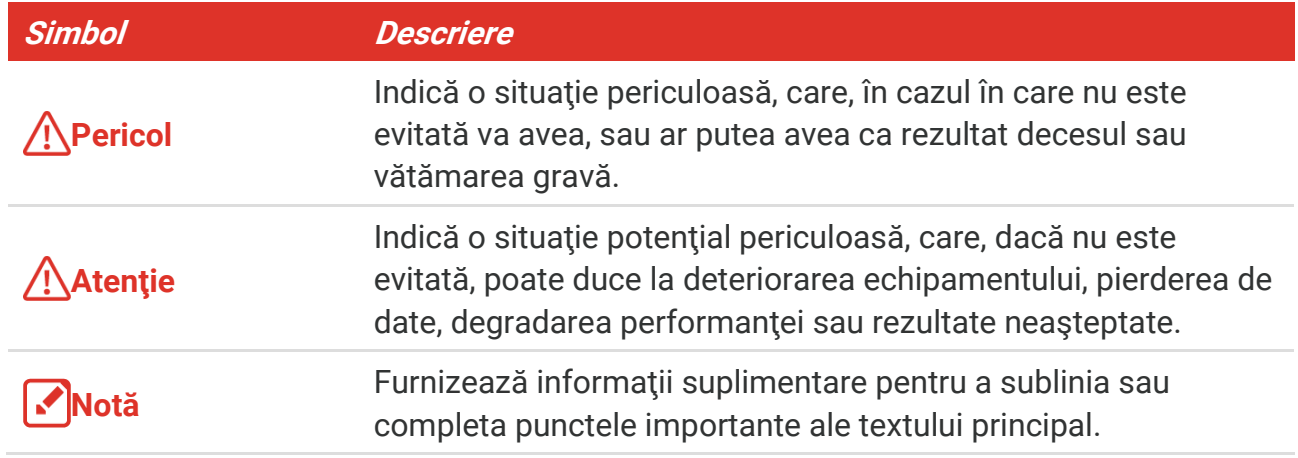

Aceste instrucţiuni sunt menite să asigure că utilizatorul poate utiliza corect produsul pentru a evita pericolul sau pierderea proprietăţii. Vă rugăm să citiţi cu atenţie toate informațiile de siguranță înaințe de utilizare.

#### **Legi şi reglementări**

 Utilizarea produsului trebuie să respecte cu stricteţe reglementările locale de siguranţă electrică.

#### **Transport**

- ◆ Păstrați dispozitivul în ambalajul original sau similar în timpul transportului.
- ◆ După dezambalare, păstrați toate ambalajele pentru o viitoare utilizare. În cazul în care a apărut vreun defect, trebuie să returnaţi dispozitivul în fabrică cu ambalajul original. Transportul fără ambalajul original poate duce la deteriorarea dispozitivului, iar compania nu îşi asumă nici o responsabilitate pentru aceasta.
- ◆ NU scăpați produsul și NU îl supuneți la șocuri fizice. Țineți dispozitivul departe de interferenţa magnetică.

#### **Alimentare electrică**

- Tensiunea de intrare trebuie să respecte sursa limitată de putere (5 V c.c., 2 A), conform standardului IEC62368. Vă rugăm să consultați specificațiile tehnice pentru informații detaliate.
- ◆ Asigurați-vă că ștecherul este conectat corect la priza de curent.
- ◆ NU conectati mai multe dispozitive la un adaptor de alimentare pentru a evita pericolul de supraîncălzire sau de incendiu.
- Utilizaţi adaptorul de alimentare furnizat de un producător calificat. Consultaţi specificaţiile produsului pentru cerinţele detaliate de alimentare.

#### **Baterie**

- ATENŢIE: Risc de explozie dacă bateria este înlocuită cu una de tip incorect. Înlocuiţi numai cu acelaşi tip sau un tip echivalent. Eliminaţi bateriile uzate în conformitate cu instrucţiunile oferite de producătorul bateriei.
- Înlocuirea necorespunzătoare a bateriei cu un tip incorect poate anula o protecţie (de exemplu, în cazul unor tipuri de baterii cu litiu).
- ◆ Nu aruncați bateria în foc sau într-un cuptor încins și nici nu striviți sau tăiați mecanic bateria, deoarece aceasta poate provoca o explozie.
- Nu lăsaţi bateria într-un mediu înconjurător cu temperaturi extrem de ridicate, ceea ce poate duce la o explozie sau la scurgerea de lichid sau gaz inflamabil.
- Nu supuneţi bateria la o presiune extrem de scăzută a aerului, care poate duce la o explozie sau la scurgerea de lichid sau gaz inflamabil.
- Eliminaţi bateriile uzate în conformitate cu instrucţiunile oferite de producătorul bateriei.
- ◆ Bateria încorporată nu poate fi demontată. Vă rugăm să contactați producătorul pentru reparaţii, dacă este necesar.
- Pentru depozitarea pe termen lung a bateriei, asiguraţi-vă că aceasta este complet încărcată la fiecare jumătate de an pentru a asigura calitatea bateriei. În caz contrar, pot apărea daune.
- Utilizaţi bateria furnizată de un producător calificat. Consultaţi specificaţiile produsului pentru cerinţele detaliate privind bateria.
- ◆ NU încărcați alte tipuri de baterii cu încărcătorul furnizat. Confirmați că nu există material inflamabil la 2 m de încărcător în timpul încărcării.
- NU aşezaţi bateria lângă sursa de încălzire sau de incendiu. Evitaţi lumina directă a soarelui.
- ◆ NU înghititi bateria pentru a evita arsurile chimice.
- NU aşezaţi bateria la îndemâna copiilor.
- Când dispozitivul este oprit şi bateria plină, setările de timp pot fi păstrate timp de 60 de zile.
- Alimentarea standard a adaptorului este de 5 V.

#### **Întreţinere**

- ◆ În cazul în care produsul nu funcționează corect, vă rugăm să contactați dealerul sau cel mai apropiat centru de service. Nu ne asumăm nicio responsabilitate pentru problemele cauzate de reparații sau întreținere neautorizate.
- Ştergeţi uşor aparatul cu o cârpă curată şi o cantitate mică de etanol, dacă este necesar.
- În cazul în care echipamentul este utilizat într-un mod care nu este specificat de producător, protecția oferită de dispozitiv poate fi afectată.
- Camera dvs. va efectua periodic o autocalibrare, pentru a optimiza calitatea imaginii şi precizia măsurătorilor. În acest proces, imaginea se va întrerupe pentru scurt timp şi veţi auzi un "clic", pe măsură ce declanşatorul se deplasează în faţa detectorului. Autocalibrarea va fi mai frecventă în timpul pornirii sau în medii foarte reci sau calde.

Aceasta este o parte normală a funcţionării pentru a asigura performanţe optime pentru camera dumneavoastră.

#### **Serviciul de calibrare**

◆ Vă recomandăm să trimiteți dispozitivul înapoi pentru calibrare o dată pe an și vă rugăm să contactaţi distribuitorul local pentru informaţii despre punctele de întreţinere. Pentru servicii de calibrare mai detaliate, consultați

https://www.hikmicrotech.com/en/calibrationservices/2.

#### **Utilizarea mediului**

- Asiguraţi-vă că mediul de funcţionare îndeplineşte cerinţele dispozitivului. Temperatura de funcționare trebuie să fie între -10 °C și 50 °C (14 °F și 122 °F), iar umiditatea de funcționare trebuie să fie de 95% sau mai mică.
- Acest dispozitiv poate fi utilizat în siguranţă numai în regiunea sub 2000 de metri deasupra nivelului mării.
- Aşezaţi dispozitivul într-un mediu uscat şi bine ventilat.
- NU expuneţi dispozitivul la radiaţii electromagnetice ridicate sau în medii cu praf .
- NU îndreptaţi obiectivul la soare sau la orice altă lumină strălucitoare.
- ◆ Când utilizați orice echipament laser, asigurați-vă că lentila dispozitivului nu este expusă la raza laser, altfel se poate arde.
- NU îndreptaţi obiectivul la soare sau la orice altă lumină strălucitoare.
- ◆ Dispozitivul este potrivit pentru utilizări interioare și exterioare, dar nu îl expuneți în conditii umede.
- ◆ Nivelul de protecție este IP 54.
- Gradul de poluare este 2.

#### **Suport tehnic**

Portalu<https://www.hikmicrotech.com/en/contact-us.html> portal vă va ajuta, în calitate de client HIKMICRO, să profitați la maximum de produsele HIKMICRO. Portalul vă oferă acces la echipa noastră de asistenţă, software şi documentaţie, contacte de service etc.

#### **Urgenţă**

◆ Dacă de la dispozitiv apar fum, miros sau zgomot, opriți imediat alimentarea, deconectaţi cablul de alimentare şi contactaţi centrul de service.

#### **Avertizare supliment de lumină laser**

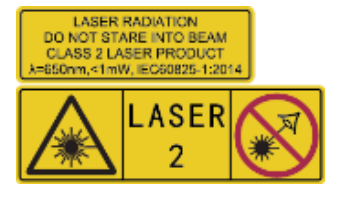

Avertizare: Radiația laser emisă de dispozitiv poate provoca leziuni oculare, arsuri ale pielii sau substanțe inflamabile. Protejați ochii de laserul direct. Înainte de a activa funcţia Supliment de lumină, asiguraţi-vă că în faţa obiectivului laserului nu se află persoane sau substanţe inflamabile. Lungimea de undă este de 650 nm, iar

puterea este mai mică de 1 mW. Laserul respectă standardul IEC60825-1:2014.

**Întreținerea laserului**: Nu este necesară întreţinerea regulată a laserului. În cazul în care laserul nu funcționează, ansamblul laser trebuie să fie înlocuit din fabrică sub garanție. Ţineţi dispozitivul oprit atunci când înlocuiţi ansamblul laser. Atenţie-Utilizarea comenzilor sau a reglajelor sau efectuarea altor proceduri decât cele specificate în prezentul document poate duce la o expunere periculoasă la radiaţii.

#### **Adresa de fabricaţie**

Camera 313, Unitatea B, Clădirea 2, 399 Danfeng Road, subdistrictul Xixing, districtul Binjiang, Hangzhou, Zhejiang 310052, China

Hangzhou Microimage Software Co., Ltd.

#### **NOTIFICARE DE CONFORMITATE**

Produsele din seria termică pot fi supuse controalelor exporturilor în diferite ţări sau regiuni, inclusiv, fără limitare, Statele Unite ale Americii, Uniunea Europeană, Regatul Unit şi/sau alte ţări membre ale Aranjamentului de la Wassenaar. Vă rugăm să consultaţi expertul juridic sau de conformitate profesional sau autoritățile administrației locale pentru orice cerințe necesare privind licența de export dacă intenționați să transferați, să exportaţi, să reexportaţi produsele din seria termică între diferite ţări.

## **CUPRINS**

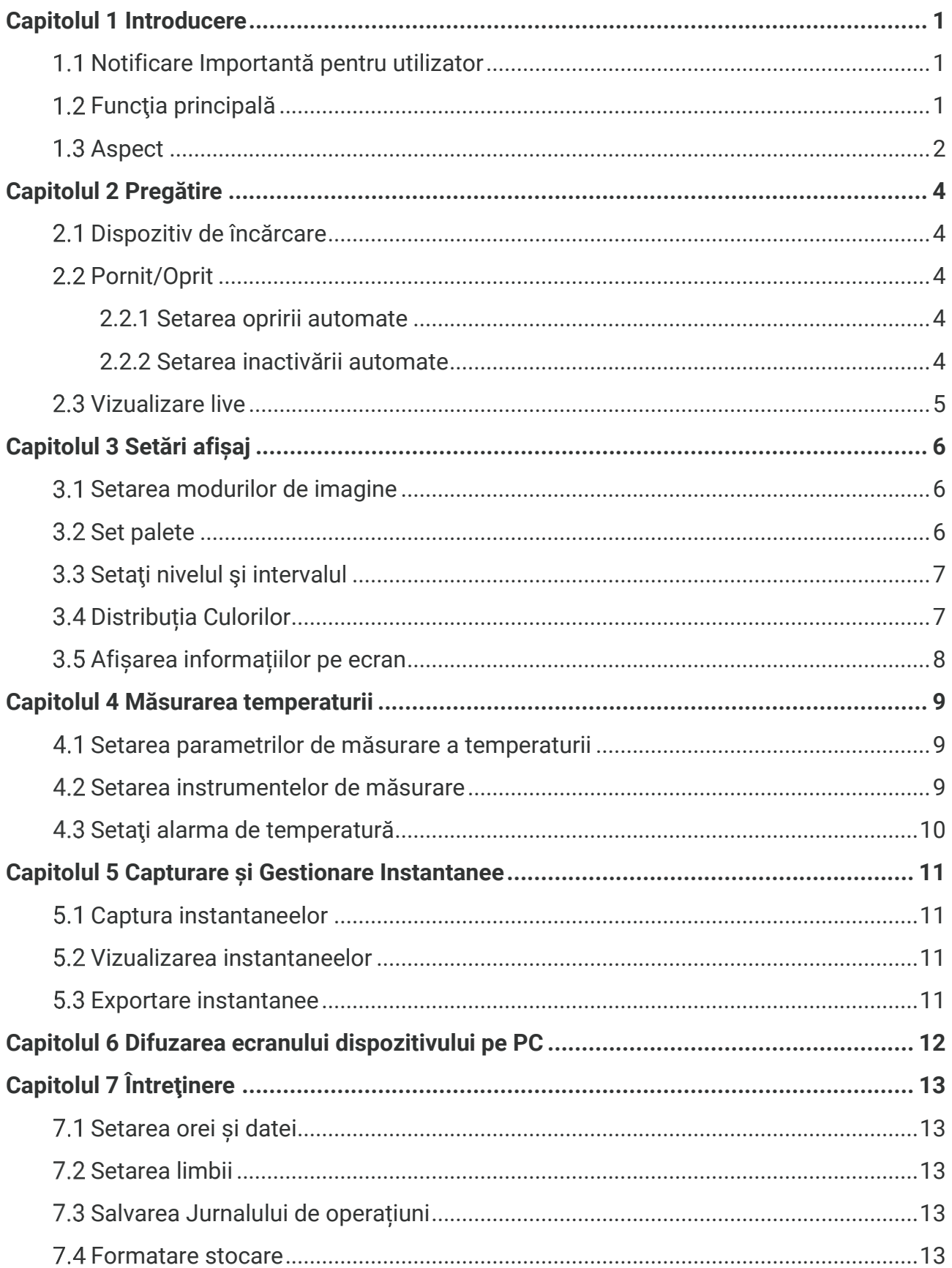

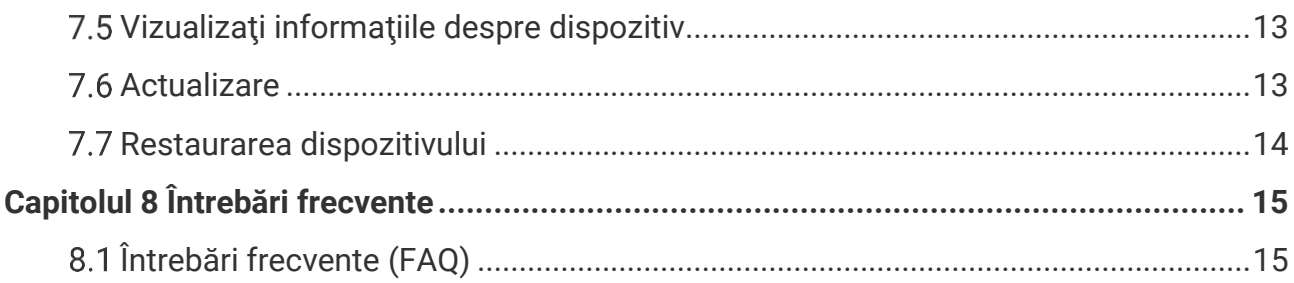

## **CAPITOLUL 1 INTRODUCERE**

### <span id="page-7-1"></span><span id="page-7-0"></span>**Notificare Importantă pentru utilizator**

Acest manual descrie și explică caracteristicile pentru mai multe modele de camere. Deoarece modelele de camere dintr-o serie au caracteristici diferite, acest manual poate conține descrieri și explicații care nu se aplică modelului dvs. de cameră.

Nu toate modelele de camere dintr-o serie acceptă aplicațiile mobile, software-ul și toate funcțiile menționate (sau nemenționate) în acest manual. Consultați manualul de utilizare al aplicației pentru operațiuni mai detaliate.

Acest manual este actualizat în mod regulat. Aceasta înseamnă că acest manual nu poate conține informații despre noile caracteristici ale celui mai recent firmware, clienți mobili și software.

## <span id="page-7-2"></span>**Funcţia principală**

#### **Măsurarea temperaturii**

Dispozitivul detectează temperatura în timp real şi o afişează pe ecran.

#### **Palete**

Dispozitivul acceptă mai multe palete de culori și puteți alege diferite palete pentru o imagine vie.

#### **SuperIR**

Dispozitivul acceptă **SuperIR** pentru a îmbunătăți contururile obiectelor pentru o afișare mai bună a imaginii.

#### **Conectare la software-ul clientului**

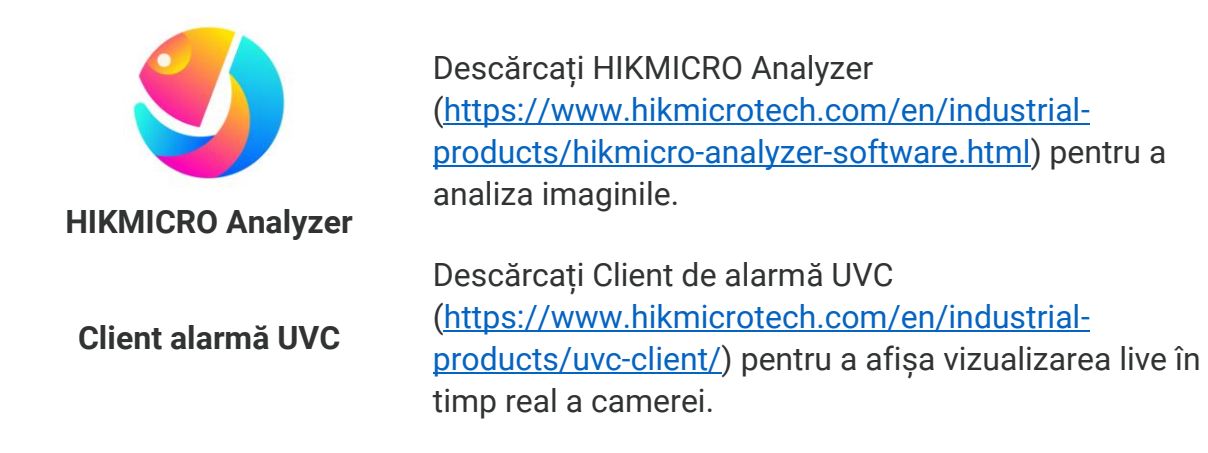

**NOTĂ** Nu toate modelele de camere din această serie acceptă aplicațiile mobile, software-ul și toate funcțiile menționate (sau nemenționate) în acest manual. Consultați manualul de utilizare al aplicației pentru operațiuni mai detaliate.

## <span id="page-8-0"></span>1.3 Aspect

Aspectul și componentele modelelor de camere ar putea fi diferite. Consultați produsul actual.

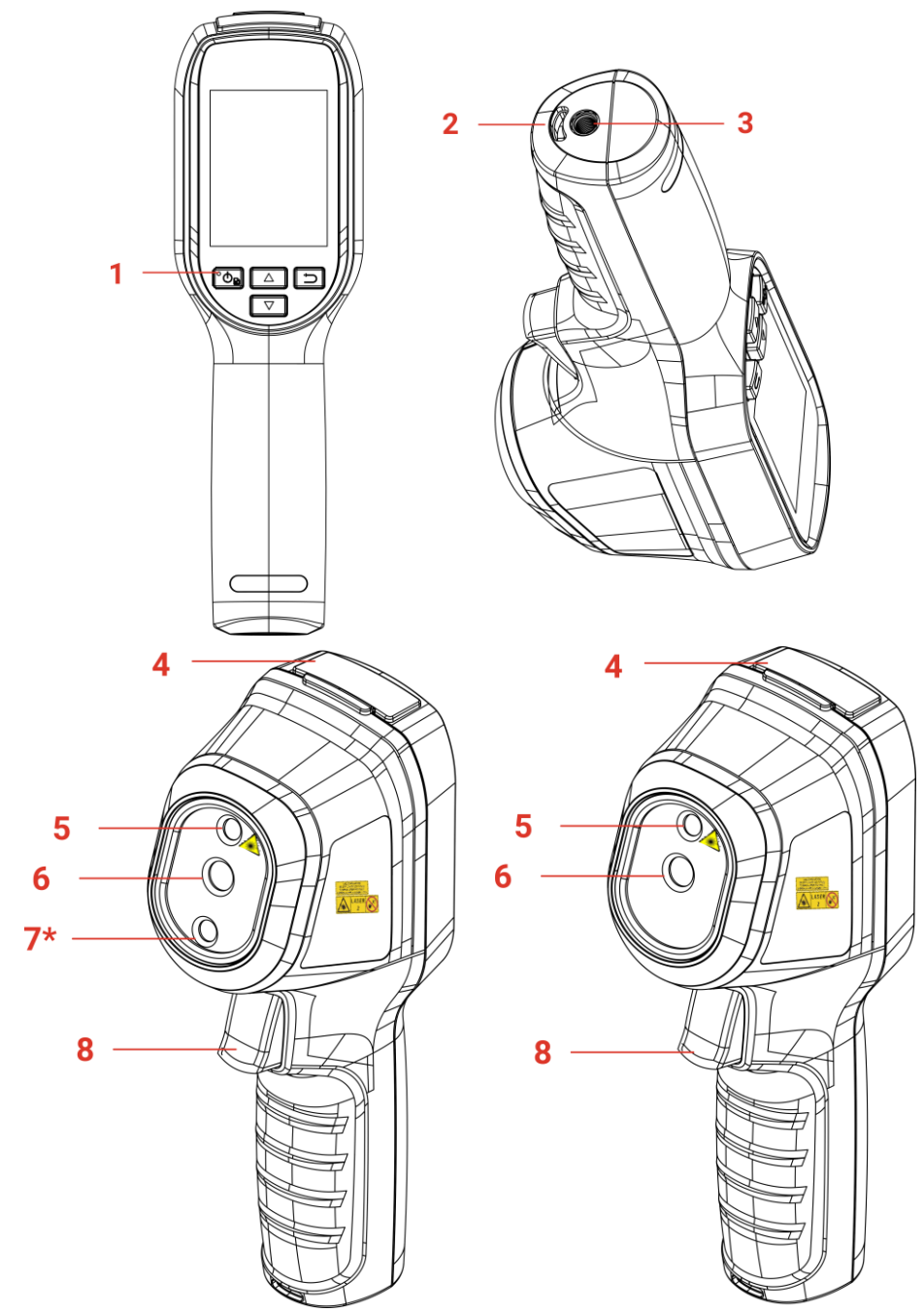

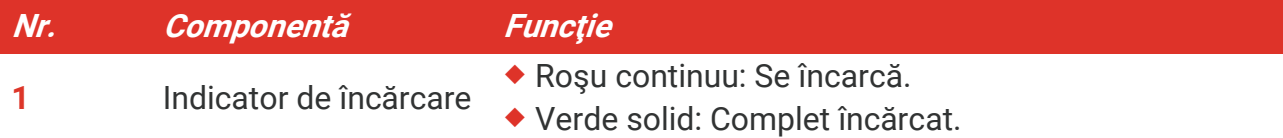

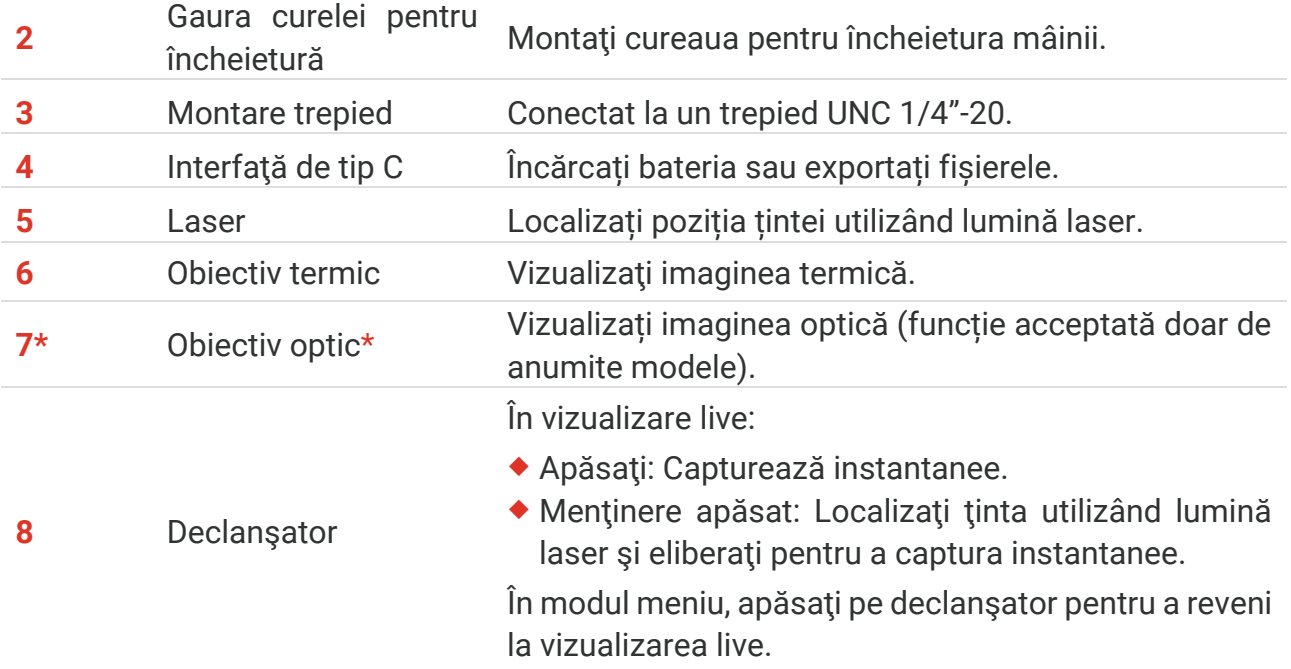

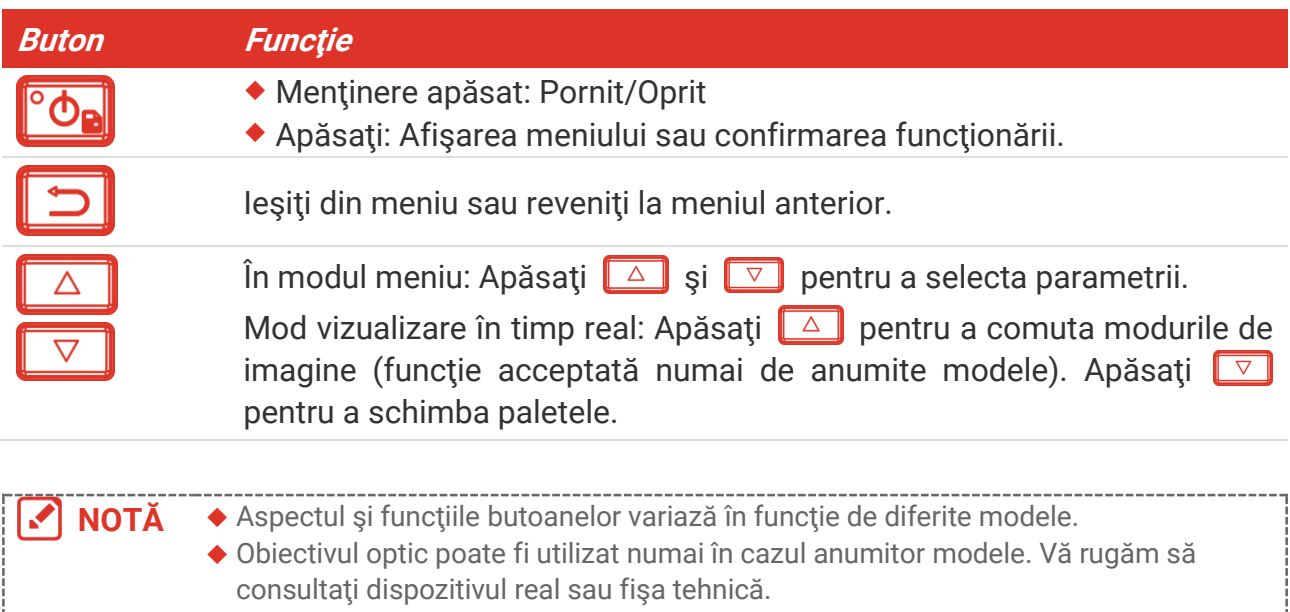

Semnul de avertizare se află lângă laser, pe partea stângă a dispozitivului.

#### **Avertizare:**

Radiația laser emisă de dispozitiv poate provoca leziuni oculare, arsuri ale pielii sau substanțe inflamabile. Protejați ochii de laserul direct. Înainte de a activa funcția Supliment de lumină, asigurați-vă că în fața obiectivului laserului nu se află persoane sau substanțe inflamabile. Lungimea de undă este de 650 nm, iar puterea este mai mică de 1 mW. Laserul respectă standardul IEC60825-1:2014.

## **CAPITOLUL 2 PREGĂTIRE**

## <span id="page-10-1"></span><span id="page-10-0"></span>**Dispozitiv de încărcare**

Conectați cablul USB inclus și conectați dispozitivul la sursa de alimentare printr-un adaptor pentru a încărca bateria. Nu utilizați cablul USB-C la USB-C al altor producători.

Adaptorul de alimentare (nu este inclus) trebuie să îndeplinească următoarele standarde:

- Tensiune de ieșire/Curent: 5 VDC/2 A
- Putere de ieșire minimă: 10 W

Verificați starea de încărcare a indicatorului de încărcare:

- Roșu continuu: se încarcă normal
- Roșu intermitent: excepție de încărcare
- Verde continuu: complet încărcat

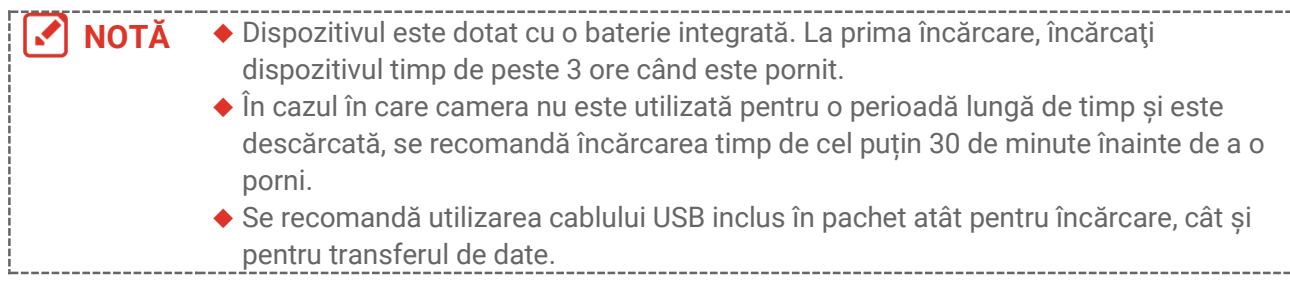

## <span id="page-10-2"></span>**2.2 Pornit/Oprit**

#### *Pornire*

Tineți apăsat <sup>o</sup>o. timp de peste șase secunde pentru a porni dispozitivul. Puteți observa ţinta atunci când interfaţa dispozitivului este stabilă.

**NOTĂ** Este posibil să dureze cel puţin 30 de secunde până când dispozitivul este gata de utilizare după ce îl porniți.

#### *Oprire*

Atunci când dispozitivul este pornit, apăsați lung  $\left[\begin{array}{c} \circ \\ \circ \end{array}\right]$  timp de aproximativ șase secunde pentru a opri dispozitivul.

#### <span id="page-10-3"></span>**2.2.1 Setarea opririi automate**

În interfaţa de vizualizare live, apăsați pe și accesați **Setări suplimentare** > **Oprire automată** pentru a seta timpul de oprire automată pentru dispozitiv, după cum e necesar.

#### <span id="page-10-4"></span>**2.2.2 Setarea inactivării automate**

**În interfata de vizualizare live, apăsați**  $\left[\text{O}_R\right]$  și accesași Setări suplimentare > Inactivare **automată** pentru a seta timpul de așteptare înainte de inactivarea automată. Când nu există un buton care să apese pe dispozitiv mai mult decât timpul de așteptare setat, dispozitivul intră automat în modul de repaus. Apăsați un buton pentru a trezi dispozitivul.

## <span id="page-11-0"></span>**2.3 Vizualizare live**

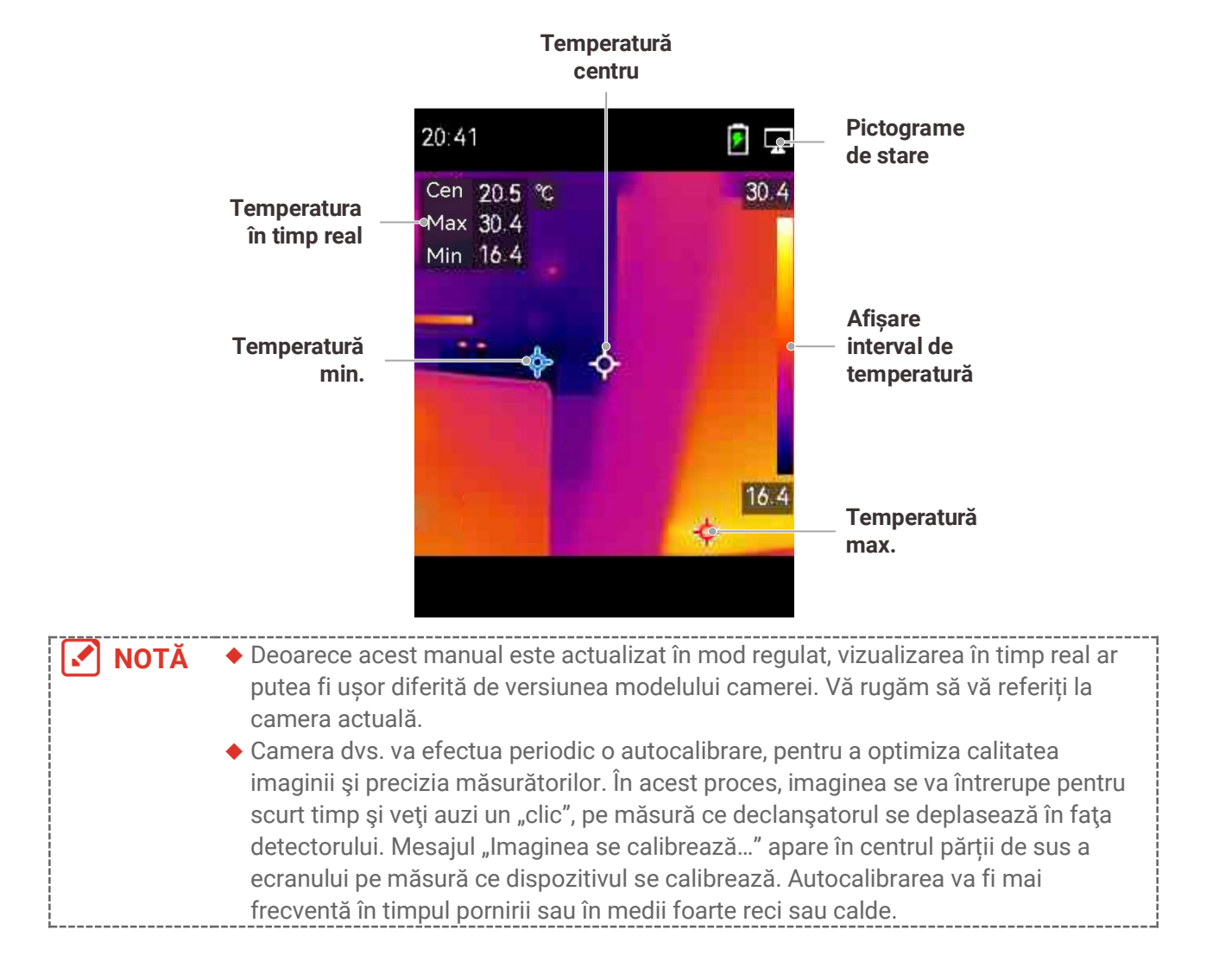

## **CAPITOLUL 3 SETĂRI AFIȘAJ**

### <span id="page-12-1"></span><span id="page-12-0"></span>**Setarea modurilor de imagine**

Puteţi seta modurile de imagine ale dispozitivului. **Modul de imagine** este acceptat numai de anumite modele. Vă rugăm să consultaţi dispozitivul real sau fişa tehnică.

- 1. Selectați un mod de imagine după cum urmează:
- Accesați **Setări** > **Setări image** > **Mod imagine**, și selectați un mod de imagine preferat.
- Apăsați pe  $\Box$  în vizualizarea live pentru a comuta modurile de imagine.

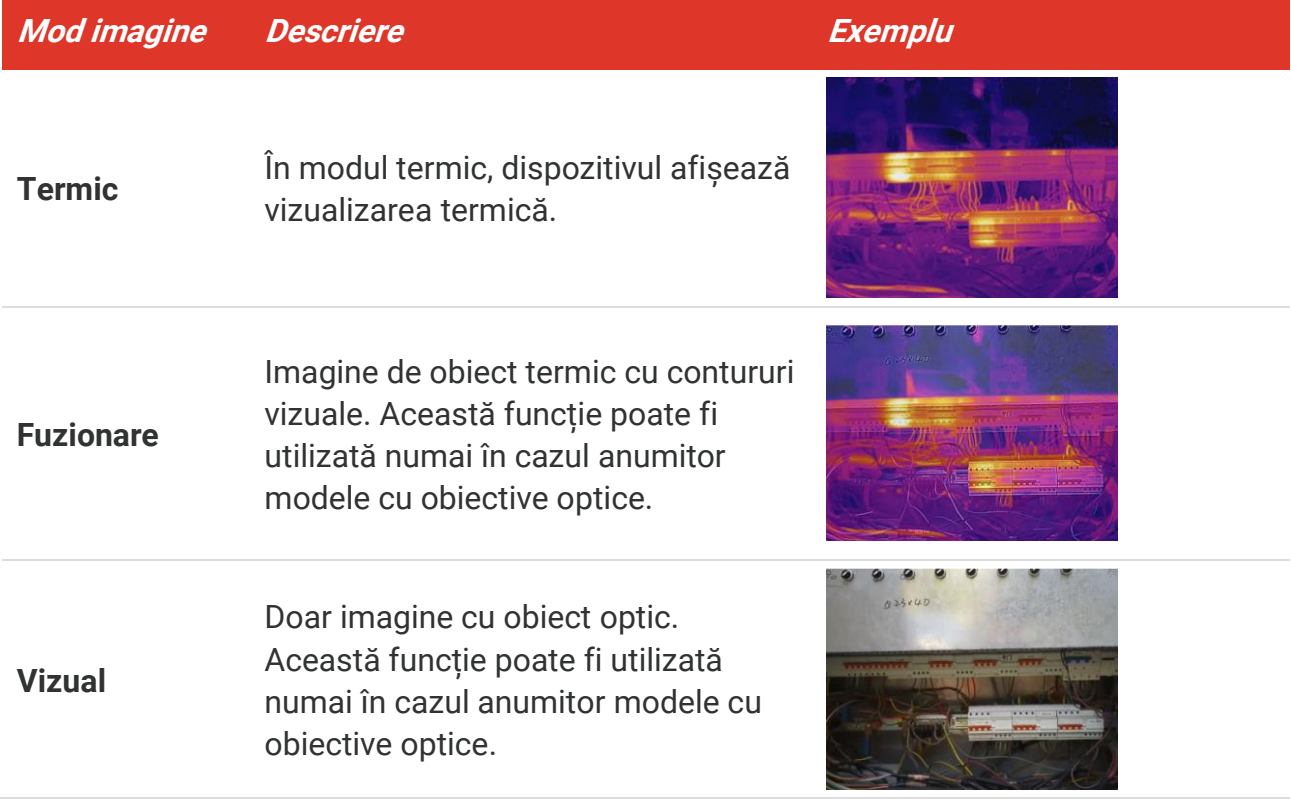

- **2.** Atunci când selectați modul de fuzionare, trebuie să selectați distanța în **Setări imagine** > **Corecție paralaxă**conform distanței la țintă, pentru o mai bună suprapunere a imaginilor termice cu cele optice.
- <span id="page-12-2"></span>3. Apăsați **D** pentru a salva și a ieși.

## **3.2 Set palete**

Paletele vă permit să selectaţi culorile dorite. Puteţi comuta paletele de culori în următoarele moduri:

◆ Accesați Setări > Palete pentru a selecta paleta preferată și apăsați pe **D** pentru a salva și ieși.

<span id="page-13-0"></span>Apăsați pe  $\boxed{\triangledown}$  în vizualizarea live pentru a comuta paletele.

## **Setaţi nivelul şi intervalul**

Setarea unui interval de temperatură şi a unei palete de culori de afişare funcţionează numai pentru ţinte din intervalul de temperatură. Puteţi obţine un contrast mai bun al imaginii prin ajustarea parametrilor de nivel şi interval.

- 1. În interfața de vizualizare live, apăsați **tela** pentru a afișa meniul.
- **2.** Apăsați și selectați **Nivel și interval**.
- **3.** Selectați Mod de setare și apăsați pe  $\left[\begin{matrix}\infty\\0\end{matrix}\right]$  pentru a comuta ajustarea automată și manuală.
	- În modul **Automat**, dispozitivul ajustează automat gama de temperaturi afişate.
	- În modul **Manual**, selectaţi **Parametri** pentru a accesa interfaţa de setare. Apăsați pe **to.** pentru a bloca sau debloca temperatura max. și temperatura min. și apăsați pe pentru a ajusta valoarea deblocată. Sau, deblocați temperatura max. și temperatura min. și apăsați pe  $\frac{2}{\sqrt{2}}$  pentru a mări sau micșora valorile individuale menținând același interval de temperatură.
- <span id="page-13-1"></span>4. Apăsați **D** pentru a salva și a ieși.

## **Distribuția Culorilor**

Funcția Distribuția culorilor oferă diferite efecte de afișare a imaginii în Nivel și interval automat. Modurile pentru Distribuția culorilor liniare și histograme pot fi selectate pentru diferite scene de aplicații.

- **1.** Accesați **Setări imagine** > **Distribuția culorilor**.
- **2.** Selectați un mod de distribuție a culorilor.

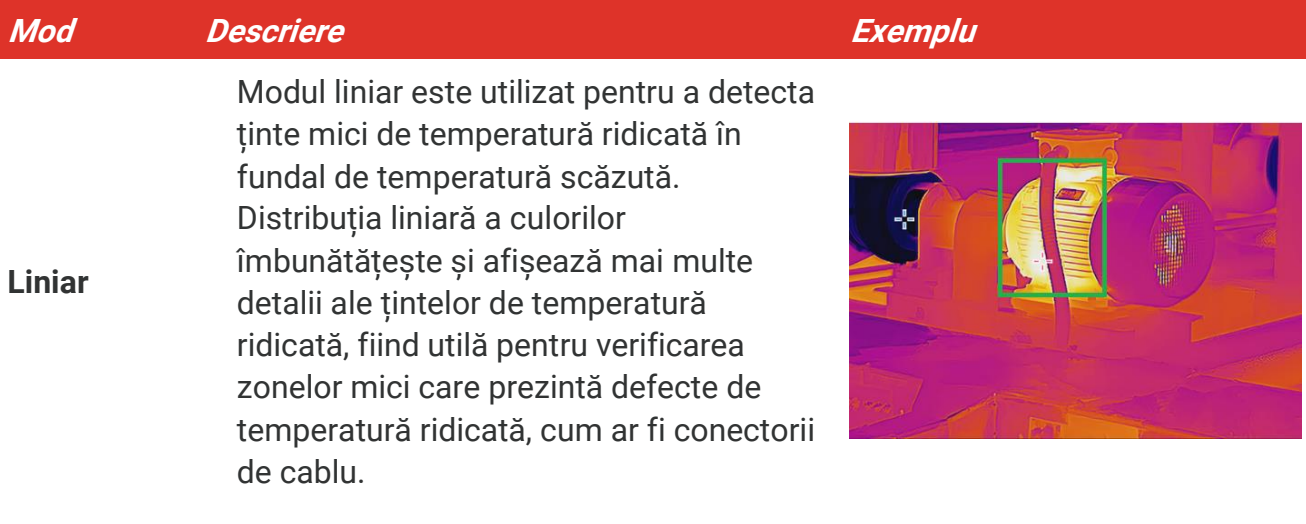

#### *Manual de utilizare Pregătire*

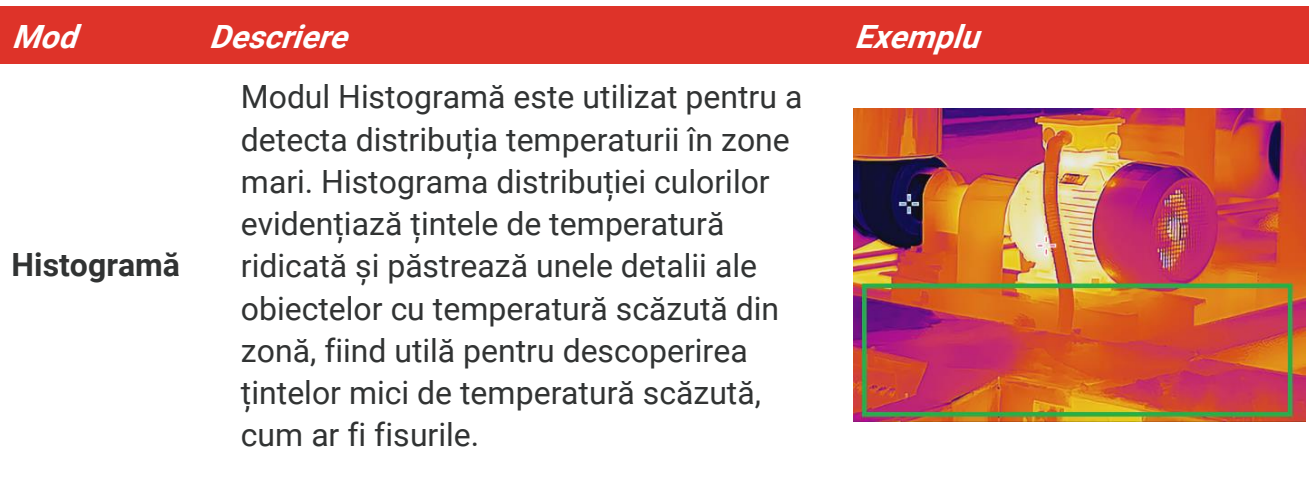

3. Atingeți < pentru a salva și a ieși.

**NOTĂ** Această funcție este acceptată numai în Nivel și interval automat.

### <span id="page-14-0"></span>**Afișarea informațiilor pe ecran**

Accesați **Setări** > **Setări afișaj** pentru a permite/a nu permite afișarea de informații pe ecran.

- **Parametri**: Parametrii de măsurare a temperaturii, de exemplu, emisivitatea țintei, unitatea de temperatură etc.
- **Sigla mărcii**: Sigla mărcii este o siglă a producătorului afișată în colțul din stânga jos al ecranului.

## <span id="page-15-0"></span>**CAPITOLUL 4 MĂSURAREA TEMPERATURII**

Funcția de măsurare a temperaturii oferă temperatura în timp real a locului. Dispozitivul afișează rezultatele măsurătorilor în partea stângă a ecranului. Această funcție este activată în mod implicit.

## <span id="page-15-1"></span>**Setarea parametrilor de măsurare a temperaturii**

Puteţi seta parametrii de măsurare a temperaturii pentru a îmbunătăţi precizia de măsurare a temperaturii.

- 1. În interfața de vizualizare live, apăsați  $\partial$  pentru a afișa meniul.
- **2.** Apăsați pentru a alege parametrii doriți.
	- **Interval de temperatură**: Selectaţi intervalul de măsurare a temperaturii. Dispozitivul poate detecta temperatura și comuta intervalul de măsurare a temperaturii automat în modul Comutare automată.
	- **Emisivitate**: Activați **Particularizat** și selectați **Emisivitate** pentru a seta emisivitatea tintei ca eficiență a emiterii energiei sub formă de radiație termică apăsând pe  $\frac{1}{2}$ . Sau puteți selecta o emisivitate presetată.
	- **Distanţa**: Setaţi distanţa dintre ţintă şi dispozitiv.
	- **◆ Unitate**: Accesați Setări afișaj > Unitate și apăsați <sup>o</sup>de pentru a seta unitatea de temperatură.
- <span id="page-15-2"></span>**3.** Apăsați **pentru a salva și a ieși.**

## **Setarea instrumentelor de măsurare**

Dispozitivul măsoară temperatura întregului cadru şi poate fi gestionată pentru a afişa centrul, punctul fierbinte şi punctul rece din cadru.

- 1. În interfața de vizualizare live, apăsați **tela** pentru a afișa meniul.
- 2. Apăsați pe  $\frac{\Delta}{\sqrt{2}}$  pentru a selecta **Setări afișaj**.
- 3. Selectați punctele a căror temperatură doriți să fie afișată și apăsați pe <sup>po</sup>n pentru a le activa.
	- **Cald**: Afişaţi punctul fierbinte din cadru şi temperatura max.
	- **Rece**: Afişaţi punctul rece din cadru şi temperatura min.
	- **Centru**: Afişaţi centrul cadrului şi temperatura acestuia.
- 4. Apăsați **D** pentru a salva și a ieși.

#### **Rezultat**

Dispozitivul arată temperatura în timp real în partea stângă sus a interfeţei de vizualizare live.

### <span id="page-16-0"></span>**Setaţi alarma de temperatură**

Setați regulile de alarmă și dispozitivul va alarma când temperatura declanșează regula.

- 1. În interfața de vizualizare live, apăsați **tela** pentru a afișa meniul.
- **2.** Apăsați și selectați **Alarmă**.
- 3. Apăsați <sup>co</sup>n pentru a activa funcția.
- **4.** Selectaţi **Măsurare** pentru a seta regula de alarmă. Selectaţi **Prag alarmă** pentru a seta temperatura pragului.
- **5.** Apăsați **pentru** a salva și a ieși.

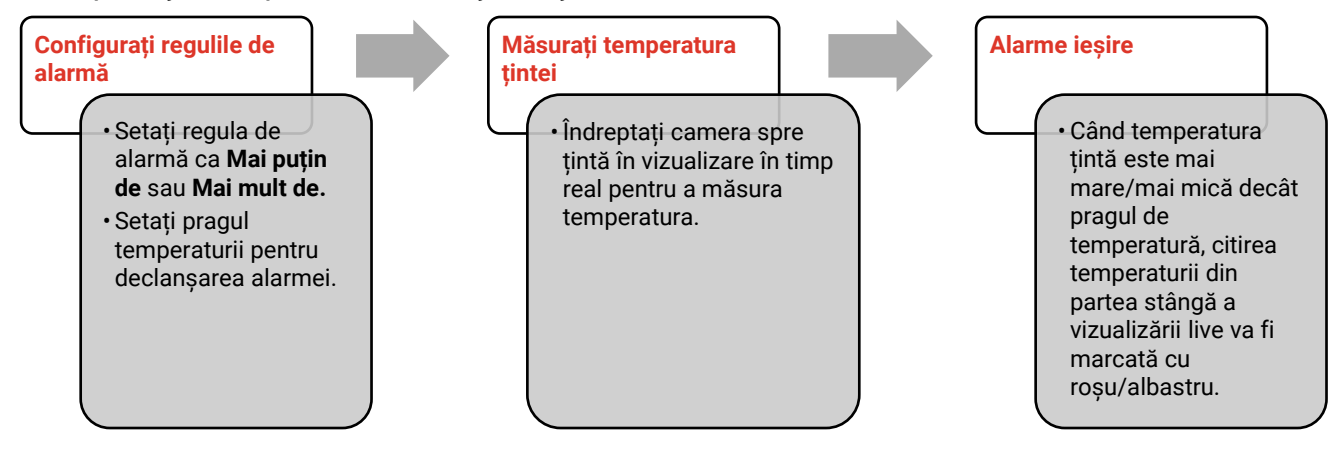

## <span id="page-17-0"></span>**CAPITOLUL 5 CAPTURARE ȘI GESTIONARE INSTANTANEE**

## <span id="page-17-1"></span>**Captura instantaneelor**

Puteţi captura instantanee în vizualizarea live. Instantaneul va fi salvat automat în albume.

- **1.** În interfaţa de vizualizare live puteți captura instantanee în modurile următoare.
- Apăsaţi declanşatorul în vizualizarea live pentru a captura instantanee.
- ◆ Tineti apăsat declansatorul în vizualizare live pentru a localiza tinta cu lumină laser și eliberaţi declanşatorul pentru a captura instantanee.

**NOTĂ →** Accesați Setări suplimentare > Laser pentru a aprinde/stinge lumina laser. ◆ Nu puteți captura instantanee când dispozitivul este conectat la PC.

- **2. Opţional**: Accesați **Setări** > **> SuperIR** și activați **SuperIR** în meniu înainte de capturare pentru a îmbunătăți contururile obiectelor în instantanee.
- **3. Opţional:** Dacă o imagine optică trebuie salvată separat, activați **Salvare imagine optică** în **Setări** > **Setări captură** (acceptată numai de modelele cu obiectiv optic).

## <span id="page-17-2"></span>**Vizualizarea instantaneelor**

- 1. În interfața de vizualizare live, apăsați **tea** pentru a afișa meniul.
- 2. Apăsați  $\left[\begin{matrix}\infty\\[-1.5mm] 0\end{matrix}\right]$  pentru a accesa albumul.
- **3.** Apăsați  $\frac{2}{7}$  pentru a selecta imaginea și apăsați **<sup>6</sup>D** pentru a o vizualiza.
- 4. **Opțional**: Apăsați  $\partial_{\mathbf{B}}$  pentru a șterge imaginea din interfața de vizualizare imagine. Apăsați et pentru a schimba imaginea.
- <span id="page-17-3"></span>5. Apăsați **D** pentru a ieși.

## **Exportare instantanee**

- **1.** Conectaţi dispozitivul la PC cu cablul USB furnizat și selectați modul **USB Drive** în solicitarea de pe dispozitiv.
- **2.** Deschideți discul detectat, copiați și lipiți fișierele pe PC pentru a vizualiza fișierele.
- 3. Deconectati dispozitivul de la PC.

**NOTĂ** La prima conectare, driverul va fi instalat automat.

## <span id="page-18-0"></span>**CAPITOLUL 6 DIFUZAREA ECRANULUI DISPOZITIVULUI PE PC**

Aparatul permite difuzarea ecranului pe PC prin intermediul unui software client sau program de redare bazat pe protocolul UVC. Puteți conecta dispozitivul la PC prin intermediul cablului IUSB inclus și puteți transmite vizualizarea live a dispozitivului la PC.

- **1.** Descărcați software-ul de client bazat pe protocolul UVC de pe site-ul nostru oficial: <https://www.hikmicrotech.com/en/industrial-products/uvc-client/>
- **2.** Conectați dispozitivul la PC prin intermediul cablului USB inclus și selectați modul **Oglindire ecran USB** în solicitarea de pe dispozitiv ca mod USB. Nu se permite exportarea fişierelor printr-o conexiune USB atunci când proiectaţi ecranul.
- **3.** Deschideți Client de alarmă UVC pe PC

## **CAPITOLUL 7 ÎNTREŢINERE**

### <span id="page-19-1"></span><span id="page-19-0"></span>**Setarea orei și datei**

În interfața de vizualizare live, apăsați pe și accesați **Setări afișaj** > **Oră și dată** pentru a seta informațiile.

## <span id="page-19-2"></span>**Setarea limbii**

<span id="page-19-3"></span>Accesați **Setări suplimentare** > **Limbă** pentru a selecta limba dorită.

### **Salvarea Jurnalului de operațiuni**

Dispozitivul poate să colecteze jurnalele sale de operațiuni și să le salveze în spațiul de stocare numai pentru depanare. Puteți activa/dezactiva această funcție în **Setări** > **Setări suplimentare** > **Salvare jurnale**.

Puteți să conectați camera la PC utilizând cablul USB-C la USB-A furnizat și să selectați USB Drive ca modul USB la cameră pentru a exporta jurnalele de operațiuni în directorul rădăcină al camerei, dacă este necesar.

## <span id="page-19-4"></span>**Formatare stocare**

- 1. În interfața de vizualizare live, apăsați pe  $\boxed{\circledcirc_{\bullet}}$  și accesați **Setări suplimentare** > **Formatare stocare**.
- 2. Apăsați pe  $\overline{^{\circ}$ o<sub>n</sub> și selectați OK pentru a formata stocarea.

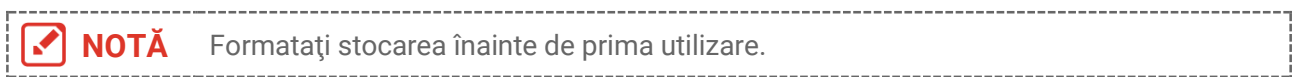

## <span id="page-19-5"></span>**Vizualizaţi informaţiile despre dispozitiv**

Accesați **Setări suplimentare** > **Despre** pentru a vizualiza informațiile detaliate ale camerei, cum ar fi versiunea firmware, numărul de serie etc.

## <span id="page-19-6"></span>**7.6 Actualizare**

#### **Înainte de a începe:**

Mai întâi descărcați fișierul de upgrade de pe site-ul oficial.

- **1.** Conectați dispozitivul la PC prin intermediul cablului USB inclus și selectați **USB Drive** ca mod USB în solicitarea de pe dispozitiv.
- **2.** Copiaţi fişierul de actualizare şi înlocuiţi-l în directorul rădăcină al dispozitivului.
- **3.** Deconectaţi dispozitivul de la PC.
- **4.** Reporniţi dispozitivul şi apoi acesta va fi actualizat automat. Procesul de actualizare va fi afişat pe interfaţa principală.

**NOTĂ** După actualizare, dispozitivul reporneşte automat. Puteți vizualiza versiunea curentă în **Setări suplimentare** > **despre**.

### <span id="page-20-0"></span>**Restaurarea dispozitivului**

În interfața de vizualizare live, apăsați pe și accesați **Setări suplimentare** > **Restabilire dispozitiv** pentru a inițializa dispozitivul și a restabili setările implicite.

## <span id="page-21-0"></span>**CAPITOLUL 8 ÎNTREBĂRI FRECVENTE**

## <span id="page-21-1"></span>**Întrebări frecvente (FAQ)**

Scanaţi următorul cod QR pentru a obţine întrebările frecvente despre dispozitiv.

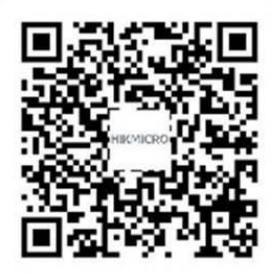

## **INFORMAŢII JURIDICE**

#### **© Hangzhou Microimage Software Co., Ltd. Toate drepturile rezervate.**

#### **Despre acest Manual**

Manualul include instrucţiuni pentru utilizarea şi gestionarea Produsului. Fotografiile, diagramele, imaginile și toate celelalte informații de mai jos sunt doar pentru descriere și explicații. Informațiile conținute în Manualul pot fi modificate, fără notificare prealabilă, din cauza actualizărilor firmware-ului sau din alte motive. Vă rugăm să găsiți cea mai recentă versiune a acestui manual pe site-ul HIKMICRO (**[http://www.hikmicrotech.com](http://www.hikmicrotech.com/)**).

Vă rugăm să folosiți acest Manual sub îndrumarea și cu asistența unor profesioniști instruiţi în domeniul asistenţei pentru produs.

#### **Mărcile comerciale**

**CHIKMICRO** și alte mărci comerciale și logo-uri HIKMICRO sunt proprietățile HIKMICRO în diferite jurisdicții.

Alte mărci comerciale şi logo-uri menţionate sunt proprietăţile proprietarilor respectivi.

#### **Declinarea responsabilităţii**

ÎN MĂSURA MAXIMĂ PERMISĂ DE LEGISLAŢIA APLICABILĂ, ACEST MANUAL ŞI PRODUSUL DESCRIS, ÎMPREUNĂ CU HARDWARE-UL, SOFTWARE-UL ŞI FIRMWARE-UL SĂU, SUNT FURNIZATE "CA ATARE" ȘI "CU TOATE DEFECTELE ȘI ERORILE". HIKMICRO NU OFERĂ GARANŢII, EXPLICITE SAU IMPLICITE, INCLUSIV, FĂRĂ LIMITARE, VANDABILITATE, CALITATE SATISFĂCĂTOARE SAU ADECVARE PENTRU UN ANUMIT SCOP. UTILIZAREA PRODUSULUI DE CĂTRE DVS. ESTE PE PROPRIU RISC. ÎN NICIUN CAZ HIKMICRO NU VA FI RĂSPUNZĂTOR FAŢĂ DE DVS. PENTRU ORICE DAUNE SPECIALE, CONSECVENTE, ACCIDENTALE SAU INDIRECTE, INCLUSIV, PRINTRE ALTELE, DAUNE PENTRU PIERDEREA PROFITURILOR DE AFACERI, ÎNTRERUPEREA AFACERII, SAU PIERDEREA DATELOR, CORUPŢIA SISTEMELOR SAU PIERDEREA DOCUMENTAŢIEI, FIE CĂ SE BAZEAZĂ PE ÎNCĂLCAREA CONTRACTULUI, DELICT (INCLUSIV NEGLIJENŢĂ), RĂSPUNDEREA PRODUSULUI SAU ÎN ALT MOD, ÎN LEGĂTURĂ CU UTILIZAREA PRODUSULUI, CHIAR DACĂ HIKMICRO A FOST INFORMAT CU PRIVIRE LA POSIBILITATEA UNOR ASTFEL DE DAUNE SAU PIERDERI.

RECUNOAŞTEŢI CĂ NATURA INTERNETULUI ASIGURĂ RISCURI DE SECURITATE INERENTE, IAR HIKMICRO NU ÎŞI ASUMĂ NICIO RESPONSABILITATE PENTRU FUNCŢIONAREA ANORMALĂ, SCURGERI DE CONFIDENŢIALITATE SAU ALTE DAUNE REZULTATE DIN ATACURILE CIBERNETICE, ATACURILE HACKERILOR, INFECŢIILOR CU VIRUŞI SAU ALTE RISCURI DE SECURITATE PE INTERNET; CU TOATE ACESTEA, HIKMICRO VA OFERI ASISTENŢĂ TEHNICĂ ÎN TIMP UTIL, DACĂ ESTE NECESAR. SUNTETI DE ACORD SĂ UTILIZAȚI ACEST PRODUS ÎN CONFORMITATE CU TOATE LEGILE APLICABILE ŞI SUNTEŢI SINGURUL RESPONSABIL PENTRU A VĂ ASIGURA CĂ

UTILIZAREA DVS. ESTE ÎN CONFORMITATE CU LEGISLAŢIA APLICABILĂ. ÎN SPECIAL, SUNTEŢI RESPONSABIL, PENTRU UTILIZAREA ACESTUI PRODUS ÎNTR-UN MOD CARE NU ÎNCALCĂ DREPTURILE TERŢILOR, INCLUSIV, FĂRĂ LIMITARE, DREPTURILE DE PUBLICITATE, DREPTURILE DE PROPRIETATE INTELECTUALĂ SAU PROTECŢIA DATELOR ŞI ALTE DREPTURI DE CONFIDENŢIALITATE. NU VEŢI UTILIZA ACEST PRODUS PENTRU UTILIZĂRI FINALE INTERZISE, INCLUSIV PENTRU DEZVOLTAREA SAU PRODUCEREA DE ARME DE DISTRUGERE ÎN MASĂ, DEZVOLTAREA SAU PRODUCEREA DE ARME CHIMICE SAU BIOLOGICE, ORICE ACTIVITĂŢI ÎN CONTEXTUL ORICĂRUI CICLU NUCLEAR EXPLOZIV SAU NESIGUR AL COMBUSTIBILULUI NUCLEAR SAU ÎN SPRIJINUL OAMENILOR ABUZURI DE DREPTURI.

ÎN CAZUL UNOR CONFLICTE ÎNTRE ACEST MANUAL ŞI LEGEA APLICABILĂ, ACESTA DIN URMĂ PREVALEAZĂ.

## **INFORMAŢII DE REGLEMENTARE**

**Aceste clauze se aplică numai produselor care poartă marca sau informaţiile corespunzătoare.**

#### **Declaraţie de conformitate UE**

Acest produs şi – dacă este cazul – accesoriile furnizate sunt marcate cu "CE" și, prin urmare, sunt conforme cu standardele europene armonizate aplicabile enumerate în Directiva 2014/30/UE (EMCD) şi Directiva 2011/65/UE (RoHS).

Notă: Produsele cu o tensiune de intrare cuprinsă între 50 şi 1000 V c.a. sau 75 şi 1500 V c.c. sunt conforme cu Directiva 2014/35/UE (LVD), iar restul produselor sunt conforme cu Directiva 2001/95/CE (GPSD). Verificati informatiile specifice privind sursa de alimentare pentru referinţă.

Dacă dispozitivul a fost furnizat fără un adaptor de alimentare, folosiţi adaptorul de alimentare furnizat de un producător calificat. Consultaţi specificaţiile produsului pentru cerinţele detaliate de alimentare.

Dacă dispozitivul a fost furnizat fără o baterie, folosiţi bateria furnizată de un producător calificat. Consultaţi specificaţiile produsului pentru cerinţele detaliate privind bateria.

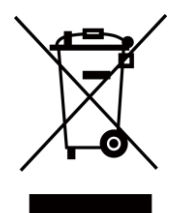

Directiva 2012/19/UE (directiva DEEE): produsele marcate cu acest simbol nu pot fi eliminate ca deşeuri municipale nesortate în Uniunea Europeană. Pentru o reciclare adecvată, returnați acest produs furnizorului local la achiziţionarea unui echipament nou echivalent sau predaţi-l într-unul dintre punctele de colectare desemnate. Pentru mai multe informaţii vezi: [www.recyclethis.info](http://www.recyclethis.info/)

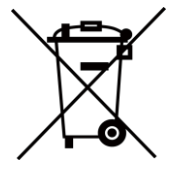

Directiva 2006/66/CE şi directiva de modificare a acesteia 2013/56/UE (directiva privind bateriile): acest produs conţine o baterie care nu poate fi eliminată ca deşeu municipal nesortat în Uniunea Europeană. Consultaţi documentaţia produsului pentru informaţii specifice despre baterie. Bateria este marcată cu acest simbol, care poate include litere pentru a indica cadmiul (Cd), plumbul (Pb) sau mercurul (Hg). Pentru o reciclare corectă, returnaţi bateria furnizorului dvs. sau la un punct de colectare desemnat. Pentru mai multe informatii vezi: [www.recyclethis.info](http://www.recyclethis.info/)

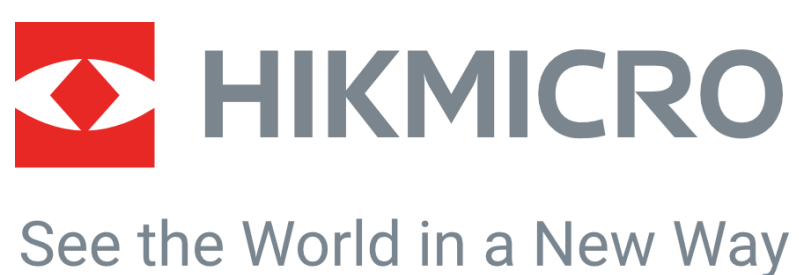

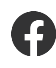

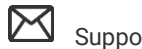

Termografie HIKMICRO MUSU Support@hikmicrotech.com Termografie HIKMICRO

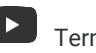

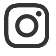

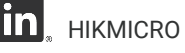

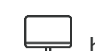

hikmicro\_thermography **in** HIKMICRO **https://www.hikmicrotech.com/** 

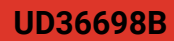